# **WK-HUB Instruction Manual**

**For programming a wired system:** "Wired system [Programming](https://downloads.rakocontrols.com/literature/Rasoft%20PRO%20Programming%20Guides/Wired%20system%20setup%20guide%20PRO%20.pdf) [Guide](https://downloads.rakocontrols.com/literature/Rasoft%20PRO%20Programming%20Guides/Wired%20system%20setup%20guide%20PRO%20.pdf)"

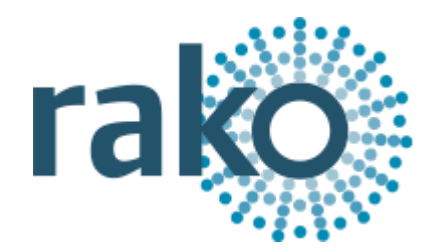

### **Please read HUB info sheet before [proceeding](https://downloads.rakocontrols.com/literature/Instruction%20Manuals%20/HUB%20-%20Early%20release%20info%20sheet%20.pdf) with this manual**

#### **Contents:**

- 1 [Functions](#page-1-0) of the WK-HUB
- 2 Installing the [WK-HUB](#page-1-1)
- 3 [Discovering](#page-2-0) the HUB and Setting the House Number
	- 3.1 [Discovering](#page-2-1) the HUB
	- 3.2 Setting up the HUB using the [Webpage](#page-2-2) Wizard
	- 3.2 [Managing](#page-3-0) the HUB House number
	- 3.3 If you cannot [connect](#page-4-0) to the HUB
- 4 Linking the HUB for cloud [services](#page-4-1)
	- 4.1 Where to find each cloud [service](#page-4-2)
	- 4.2 Linking the HUB to Cloud [services](#page-5-0)
- 5 [Adding](#page-6-0) the HUB as a device to Rasoft Pro
- 6 Uploading the project file
- 7 [Downloading](#page-8-0) the project file
- 8 [Events](#page-9-0)
	- 8.1 [Setting](#page-9-1) Events using Rasoft Pro 8.2 Setting Events via the HUB [webpages](#page-10-0)
	- 8.3 [Setting](#page-11-0) Events using the Rako App.
- 9 [Mappings](#page-11-1)
	- 9.1 Mapping wireless commands to give multi-room [functionality](#page-12-0) 9.2 [Triggering](#page-13-0) Macros from Maps
- 10 [Macros](#page-13-1)
	- 10.1 Writing Macros 10.2 [Triggering](#page-14-0) Macros
- 11 [Holiday](#page-14-1) Mode
- 12 UDP [Feedback](#page-15-0)
	- 12.1 Live [feedback](#page-15-1) 12.2 UDP [feedback](#page-15-2) log 12.3 HUB [Webpages](#page-16-0) logs

# <span id="page-1-0"></span>1 Functions of the WK-HUB

The WK-HUB will add the following features to a Rako wired system:

- **Network interface**: including remote control via mobile devices and programming software. Also used for IP integration of 3rd party control systems.
- **- Cloud Gateway:** Interfaces with Amazon Alexa, Google Home, Apple Homekit, Sonos etc.
- **Storing Project file information:** Room, Channel and Scene information can be stored.
- **Timed Events**: Automatic functions at fixed times including dawn & dusk.
- **Mapping:** Commands can be redirected to perform other tasks.
- **Macros**: Series of commands that are triggered by a single command or event. Specific steps can be enabled and disabled giving conditional functionality.
- **Holiday Mode:** Replays recorded scene activity, creating an occupied look to a property.
- **Wired-Wireless Interface:** The WK-HUB functions as an interface between wireless signals and the wired network.

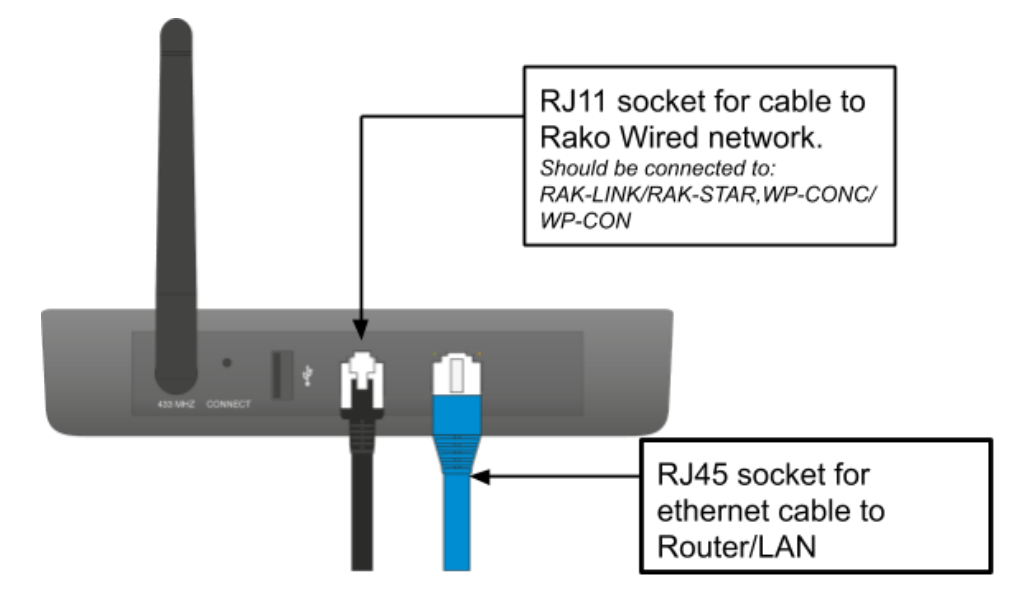

# <span id="page-1-1"></span>2 Installing the WK-HUB

- **Step 1:** Plug RJ11 cable provided into the WK-HUB and an available RJ11 port in a RAK-LINK/RAK-STAR/WPCON-C etc.
- **Step 2:** Plug the Ethernet patch cable from the WK-HUB to a spare port in a router or network switch.
- **Step 3:** Mount the WK-HUB to a wall using fixing point at top of case if desired.

# <span id="page-2-0"></span>3 Discovering the HUB and Setting the House Number

Before proceeding with any programming the HUB needs to be discovered and the House number set. This is done via a webpage setup wizard.

#### <span id="page-2-1"></span>**3.1 Discovering the HUB**

Open Rasoft Pro programming software. Ensure that the laptop is connected to the same network as the HUB.

The HUB should appear in the "Communication" window in the bottom right of the software with a red stop sign. If it does not appear press "Refresh".

#### <span id="page-2-2"></span>**3.2 Setting up the HUB using the Webpage Wizard**

To access the HUB Webpages right click the communication device in the bottom right of the software. Select "Open in Browser"

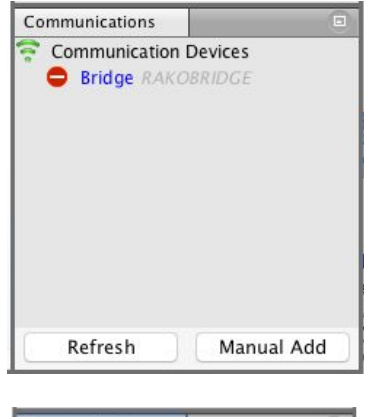

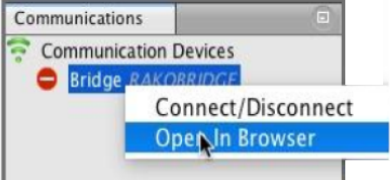

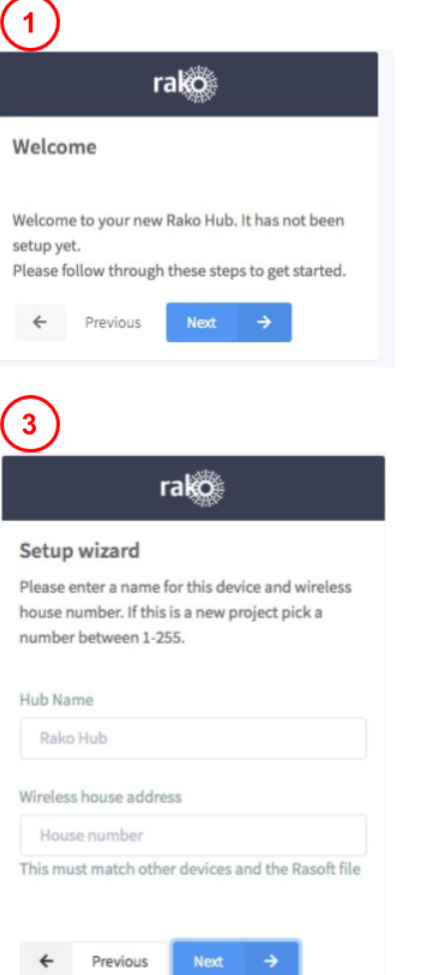

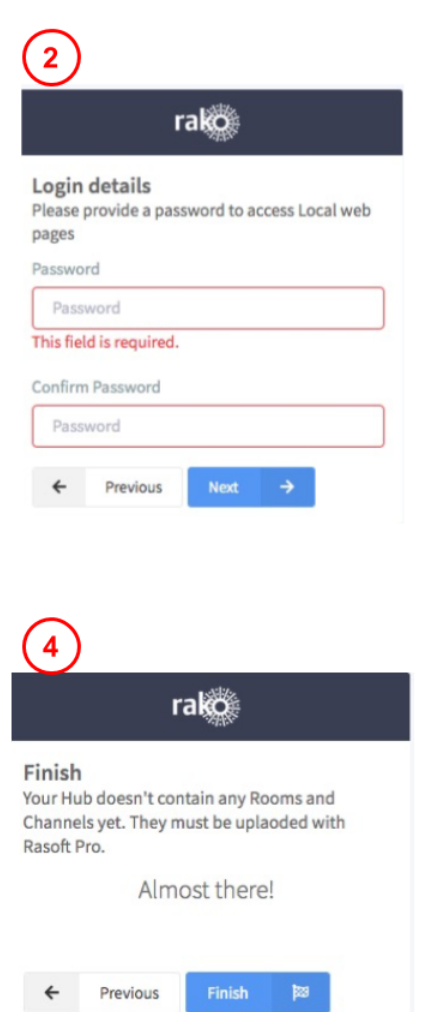

**Step 1 -** Welcome page, select "Next to begin setup".

**Step 2 -** Set a Password, this will be used to login to the webpages. It will also be the password used to login to the App if a password is needed.

**Step 3 -** Sets the House number of the HUB and therefore system. This should be set to match the Rasoft Pro project file as defined in the "New Project Wizard".

<span id="page-3-0"></span>**Step 4 -** Select "Finish" to complete setup.

#### **3.2 Managing the HUB House number**

#### **Leaving the HUB on the default House address of 1 is strongly discouraged. Leaving the House number as 1 drastically increases the likelihood of interface from nearby Rako systems.**

The HUB always has a **default House Address of 1** if has not been setup before**.** When beginning any programming using the HUB it is important to first ensure the House is set the same as the address used when creating the Project File.

The change the House number if the HUB has already been set up as described in 3.2 see below:

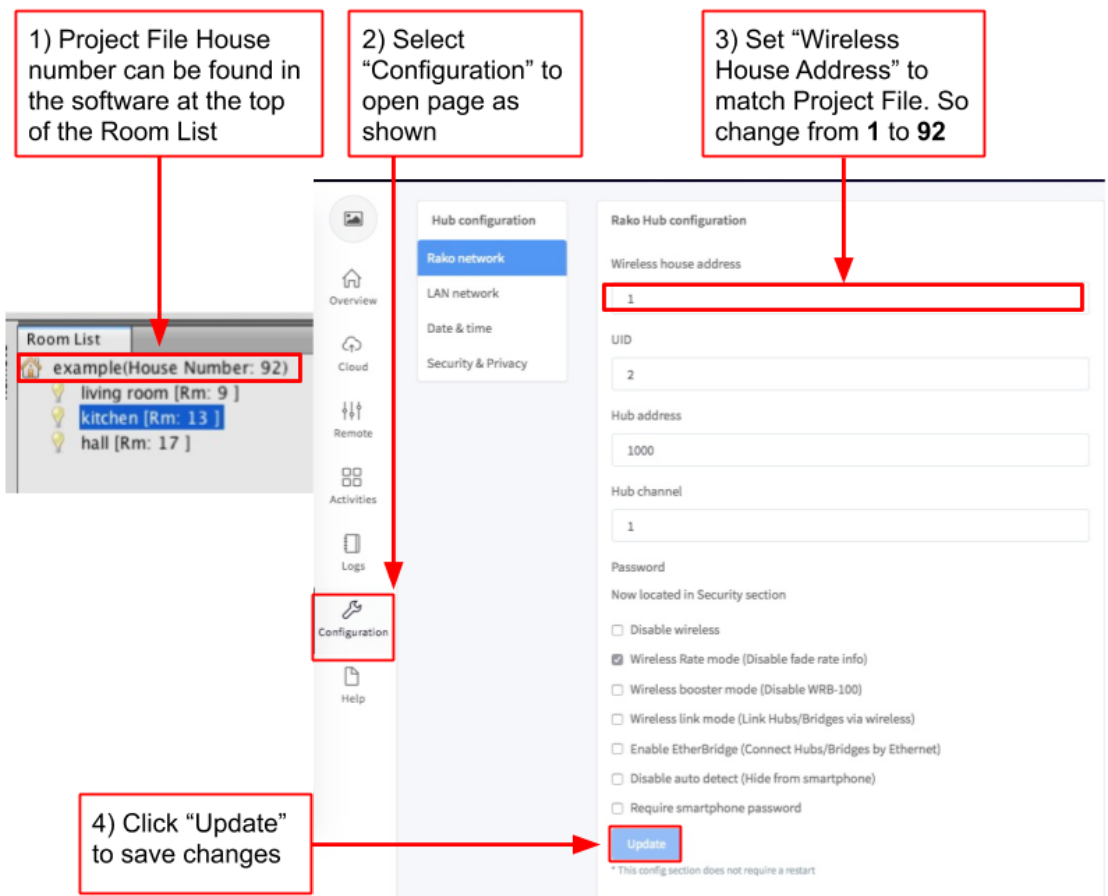

Communications Communications **Communication Devices Communication Devices** Bridge RAKOBRIDGE  $\circ$  Bridge Double click to connect Refresh Manual Add Refresh **Manual Add** 

As a final check it is advisable to disconnect and reconnect to the Bridge:

If no pop-up box appears then the HUB House number and Project file House number are the same.

#### **WARNING**

If a pop up box appears with a warning about the House number click "**Cancel**". **Do not continue programming** this means there is a conflict between the "**Project File House Number**" and "**HUB House Number**".

#### <span id="page-4-0"></span>**3.3 If you cannot connect to the HUB**

If the software cannot connect to the HUB first restart the software and ensure that it is fully updated. If the HUB still does not appear it is most likely a networking issue. If this problem cannot be solved then the HUB can be connected to point to point using a standard ethernet cable.

### <span id="page-4-1"></span>4 Linking the HUB for cloud services

To be able to access cloud services the HUB must be linked to a [my.rakocontrols.com](http://my.rakcontrols.com/) account.

#### <span id="page-4-2"></span>**4.1 Where to find each cloud service**

Some cloud services are configured and customised from the HUB webpage whereas others are from [my.rakocontrols.com](http://my.rakocontrols.com/)

**HUB webpage:** Sonos Activities (new cloud API and "ACM" style custom IP strings) including custom and default templates (RCM/WCM-audio style keypads)

**My.rakocontrols.com:** Amazon Alexa, Google Home and Apple Homekit including "Custom Scenes" and advanced apple homekit configuration (Channel and Room mode etc.)

#### **NB**

*More detailed descriptions of how to use the more advanced settings within the cloud services are linked from the relevant section of either the HUB webpages or my.rakcontrols.com*

#### <span id="page-5-0"></span>**4.2 Linking the HUB to Cloud services**

This is linked via the HUB webpages, navigate to the "Cloud" section from the menu on the right hand side of the screen. This will open a page as below:

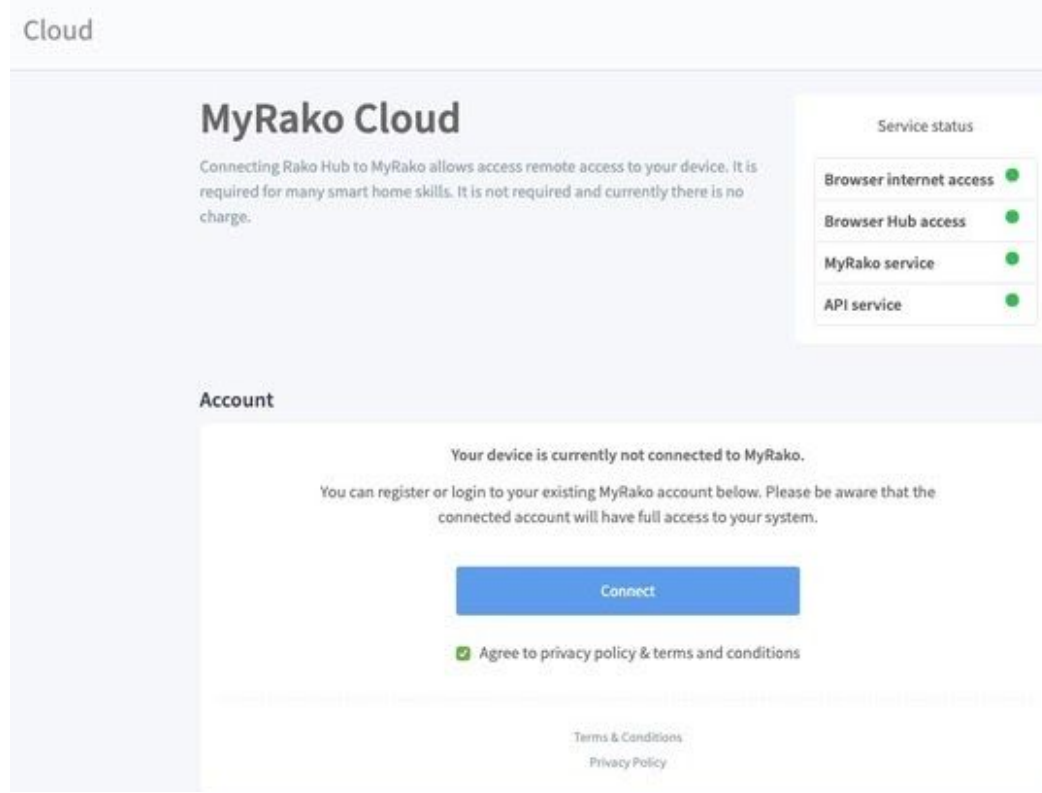

#### **NB**

*Make sure that all "Service Status" is green before proceeding with the following steps:*

**Step 1 -** Press "Connect": this will link you to the my.rakocontols.com page.

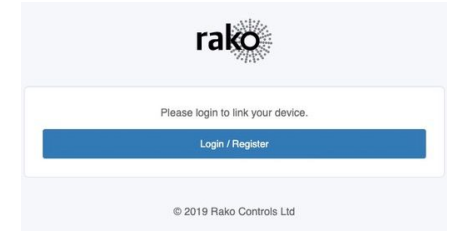

**Step 2 -** Press "Login/Register" if you already have a my.rakcontrols.com use the email and password that is used for this, if not create an account.

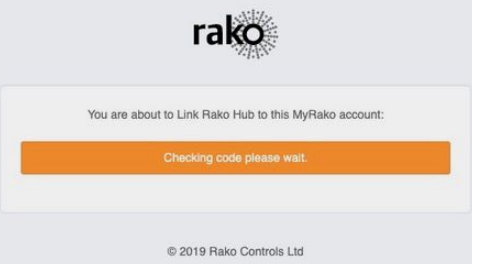

**Step 3 -** Once logged in the code within the HUB will be automatically verified. Please wait, this process may take a couple of minutes

**Step 4 -** Once it has linked the HUB will ask to be given a "Nickname". This is how it will be referred to in the my.rakocontrols.com interface. It is not the same as the "HUB name" as defined within the HUB setup wizard.

Once completed the [my.rakocontols.com](http://my.rakocontols.com/) "Devices" page should appear as below:

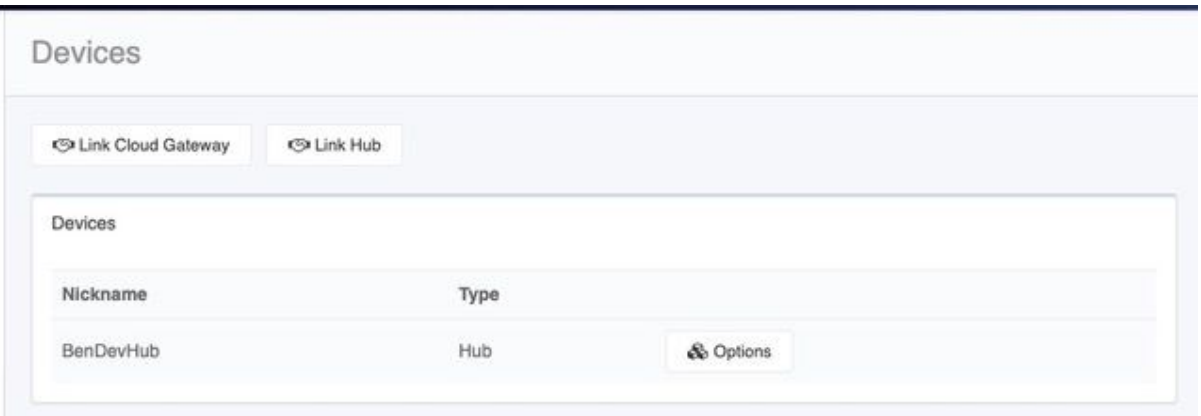

# <span id="page-6-0"></span>5 Adding the HUB as a device to Rasoft Pro

Once the WK-HUB has been successfully connected it will need to be added into the software as a device.

- Select "File"- "New Device" to open the new device wizard. Choose "Bridge" as the device to be added.
- Select "Next" on the "Assign to Room" step. No room or channel needs to be associated to the Bridge.
- Select the Bridge from the list, it will appear if you are successfully connected in the communications window. Click "Refresh" if it does not appear.
- The Bridge should now appear in the device list with green text and a blue icon. The device is now assigned.
- Press the "Update Now" button in the centre of the screen to complete setup. If this does not appear click on the Bridge in the device list.

# 6 Uploading the project file

Once **the entire system** has been completed the project file should be uploaded to the HUB. The HUB stores the Room, Channel and Scene information for the system. This information is required for the App. to operate correctly.

The "Smartphone/Web Data" tab is used to upload the Project File to the HUB. Once selected it will open the page as below. Press "**Save & Upload Room Data To Bridge**" to upload.

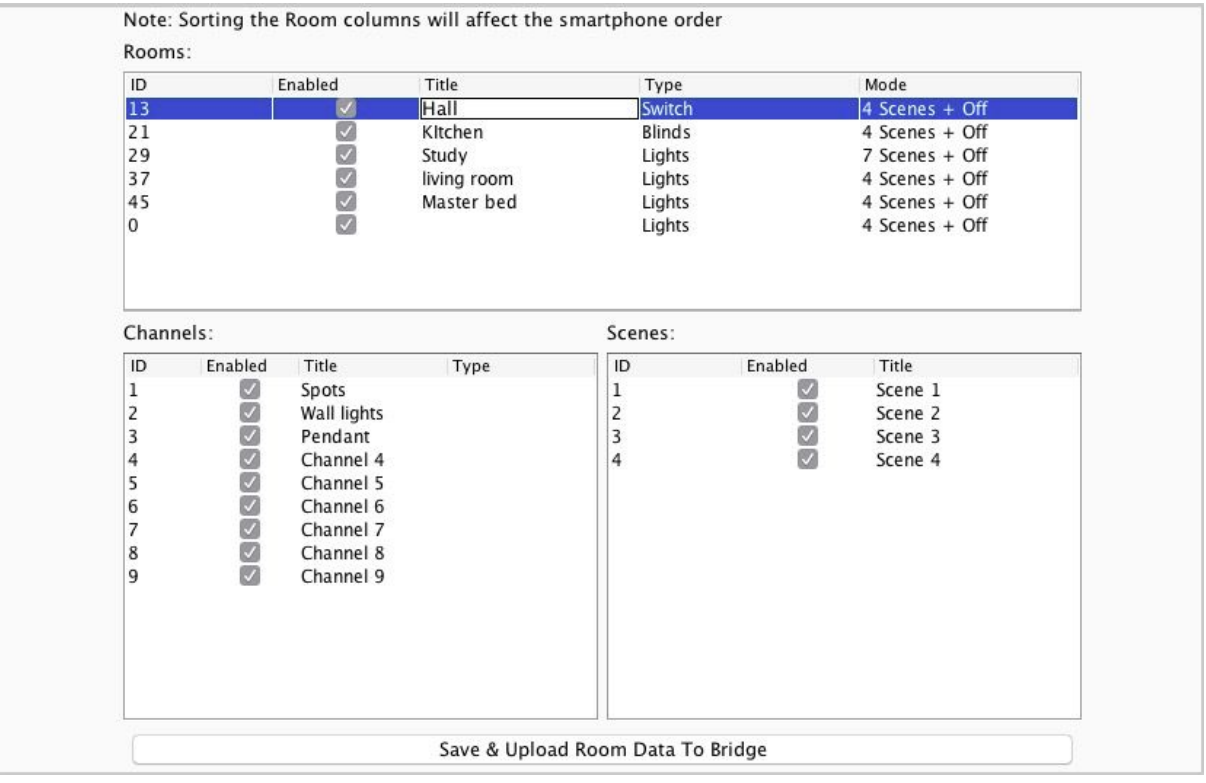

**Type** - This will change the appearance of the icon used at the top of the room screen on the App. It will also affect the keypad that appears. For example a room set to "switch" will show two buttons: "on" and "off" whereas a "blind" type room will show three buttons: "open", "stop" and "close".

**Mode -** The mode of the room is only set when "lighting" is selected as the type. It will set the variety of "keypad" that will appear in the App. Typically it is best to make this match the physically keypad in the room.

#### **NB**

- 1) If a number of scenes that is not 4, 7 or 16 is desired then "named scenes" should be *selected. Give custom names to the scenes in the room editor and any number of scenes can be made to appear on the App.*
- 2) While the order of the rooms can be changed from this screen the order of the channels is *always fixed. To get channels in a specific order they must be addressed or mapped in the desired order.*

# <span id="page-8-0"></span>7 Downloading the project file

If information has been uploaded to the HUB then it is possible to import the Room, Channel and Scene data into a blank project file.

The tab used for downloading information from the HUB is called "**Room Import**" select it to open the page below.

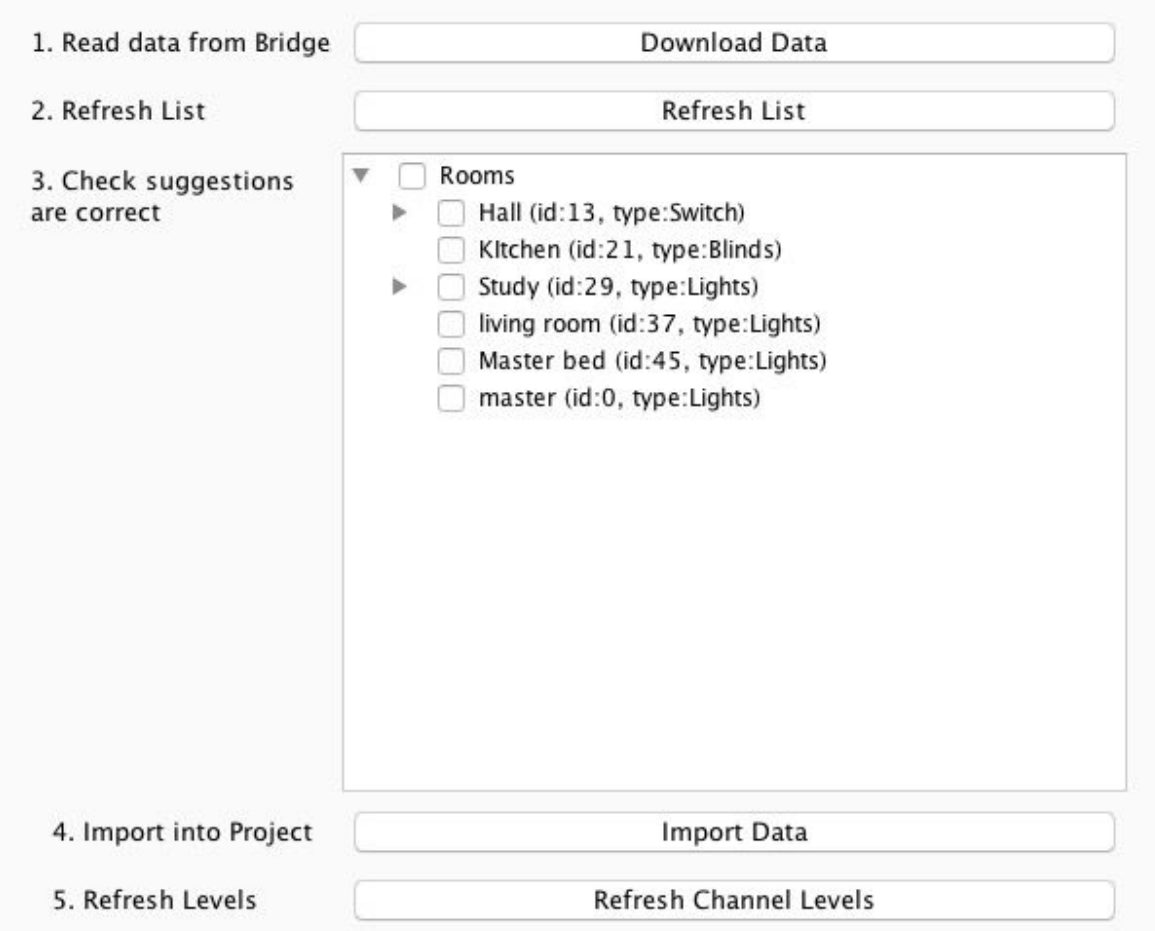

#### Bridge Data Recovery (Use if you don't have the project file)

- **Step 1:** Press the "Download Data" at the top of this page. This will open the data for preview on this page.
- **- Step 2:** Press "Refresh List" if the rooms do not appear. If no rooms appear or only "default room" or "test bench" then there is no information to be downloaded from the HUB.
- **Step 3:** Press "Import Data" to write the Room and Channel information in to the Project File.
- **Step 4:** Press "Refresh Channel Levels" to write the Scene data in to the Project File.

# <span id="page-9-0"></span>8 Events

Events can be viewed, added and changed using either Rasoft Pro, The Rako App or HUB webpages. It should be noted that calendar event conditions can only be set fom the HUB webpage interface.

The HUB can generate automated Events that trigger commands at specific times. For example it is possible to automatically turn on the Garden lights on at Dusk and turn off the Garden lights at Dawn.

### <span id="page-9-1"></span>**8.1 Setting Events using Rasoft Pro**

HUB Events can be viewed and edited using Rasoft Pro. To open the events page in the software select the HUB in the device editor and select the "Events" tab from the top of the window.

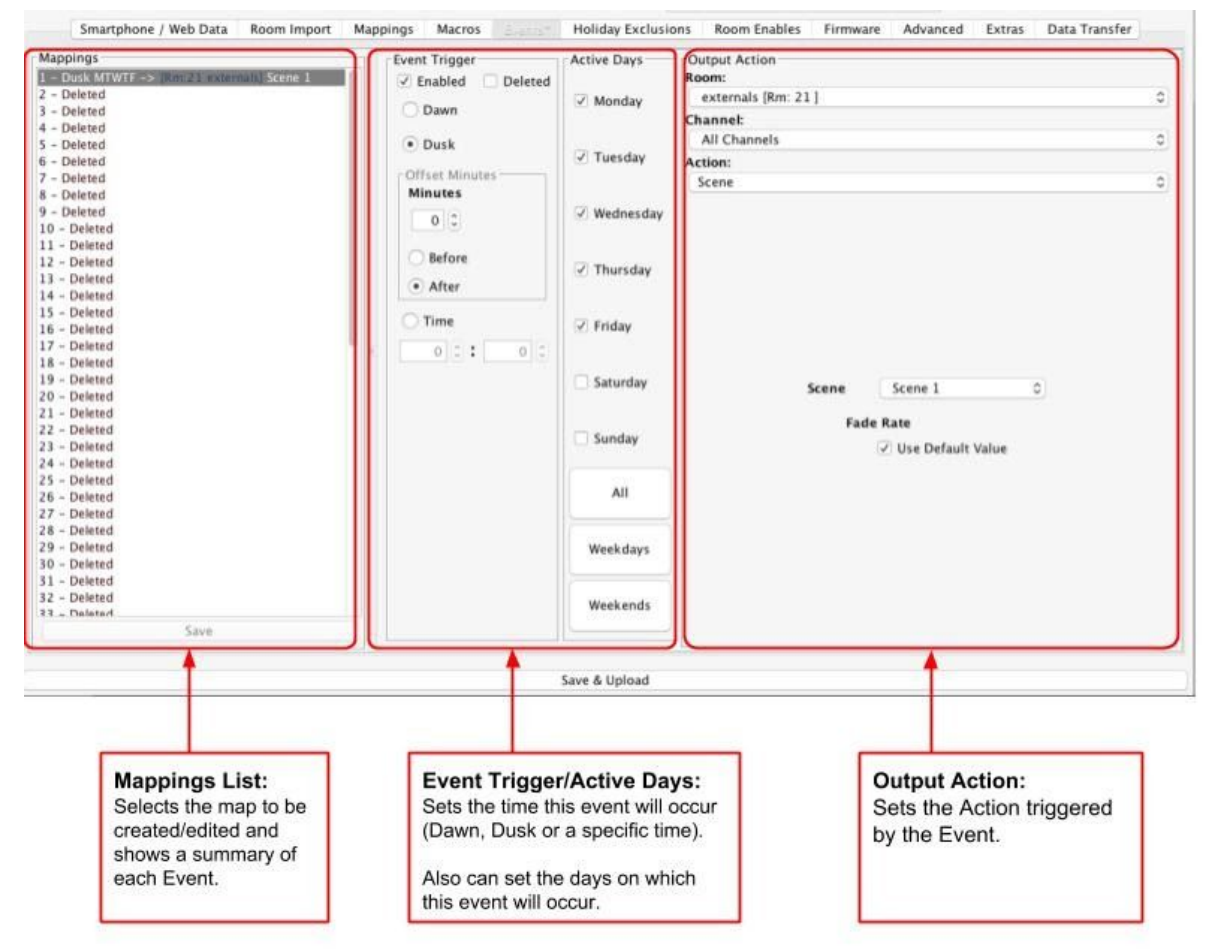

### Mappings List:

All Events are listed down the left hand side of the screen. Select it such that it is highlighted to edit the "Event Trigger/Active Days" and "Output Action" sections for this Event.

#### Event Trigger/Active Days:

The "Event Trigger" and "Active Days" are the timing conditions that define when the event will occur.

#### **NB**

*The dawn and dusk settings can be changed via the location settings in the webpage interface. An offset from this value can be set from this screen if desired.*

#### Output Action

The Output action section on the right hand side of the screen will define the command to be sent when the conditions in "Event Trigger"/"Active Days" are met.

#### **NB**

*The "Action" drop down menu is used to select the command sent when the event is triggered. Typically these will be scene commands but it is possible to trigger and control Macros, Holiday settings etc.*

#### <span id="page-10-0"></span>**8.2 Setting Events via the HUB webpages**

Events can be set via the "Activities" section of the HUB webpages. Navigate to this by selecting "Activities" from the menu to the left hand side of the HUB webpages and then selecting "Create Custom Activity".

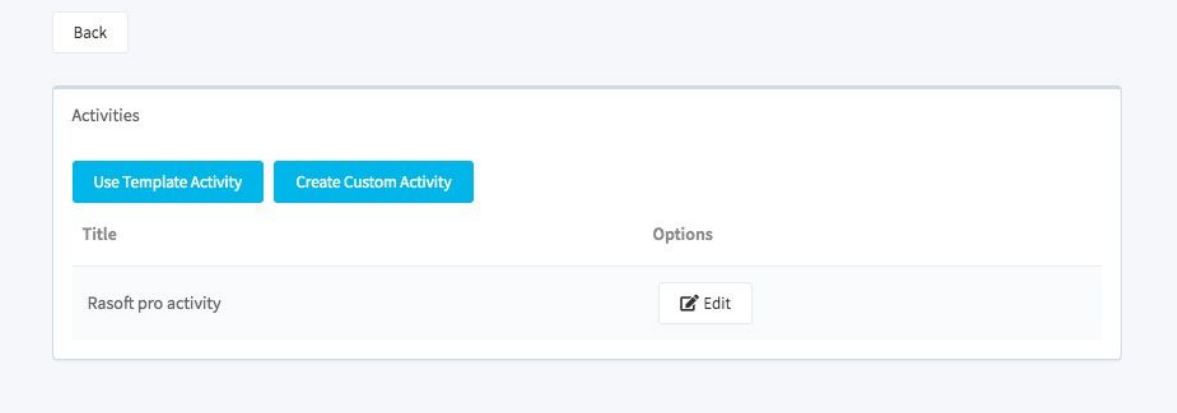

#### **A note on "Activities":**

*"Activities" refers generically to any HUB "Action" for example: Mappings (including Audio maps) and Events.*

This section is still in a beta state, it is advised that you limit the use of the section to:

- *- Mapping Sonos audio commands*
- *- Creating Events*

*Mapping and events created in Rasoft Pro will appear here (as above) but will not be editable.*

*Please consult Rako technical support if you have any questions about "Activities"*

Events can be created using the interface below, this interface works in a very similar way to that found in Rasoft Pro and the App.

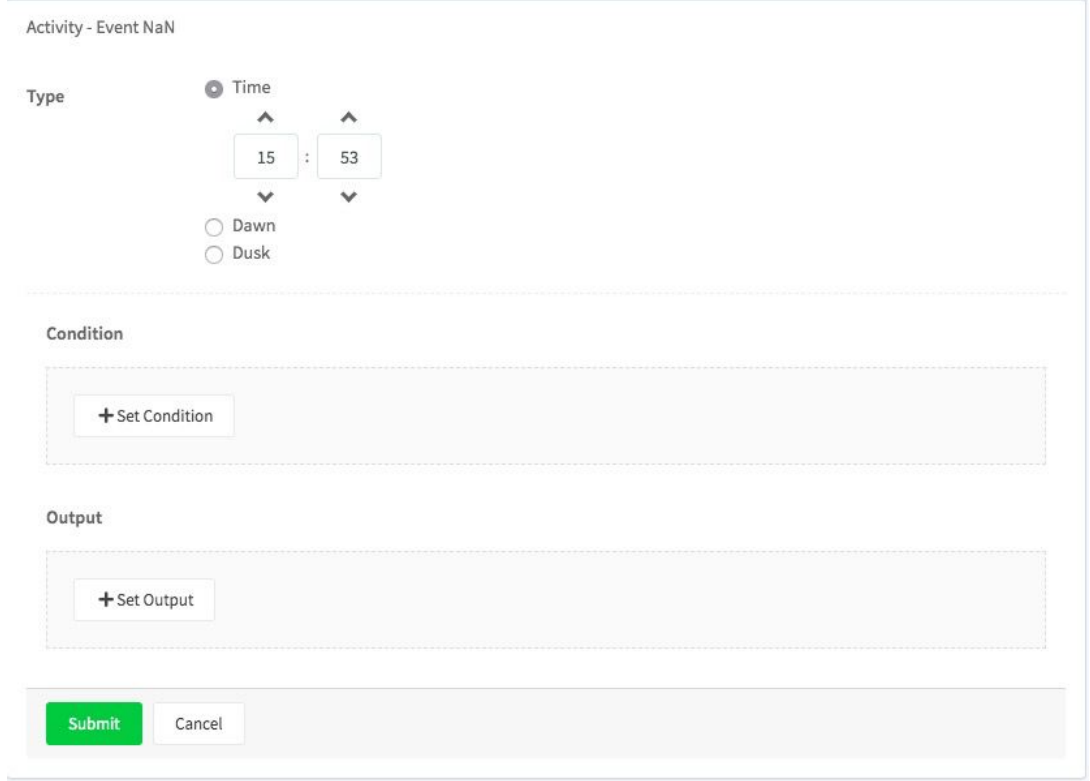

#### Type:

This is the time at which the output of the event will occur. It can be defined via a 24 hour clock or in relation to the year round tracked dawn/dusk time internal to the HUB.

#### Condition:

A condition requirement can be added to the event which needs to be satisfied for the output of the event to occur. This can be a day of the week, or callendar condition.

#### Output:

The "Output" is the command that will be set when the "Type" and "Condition" are both met. This will usually be a Scene but can also be a level, fade etc.

<span id="page-11-0"></span>Once all information has been filled in press "Submit" to activate the Event.

#### **8.3 Setting Events using the Rako App.**

<span id="page-11-1"></span>Events can also be created via the Rako App. The method to create events in the App is essentially the same as detailed above.

# 9 Mappings

When Mapping are used the HUB can "listen" to a Rako command (Source) and perform a certain action (Output Action) every time it is "heard".

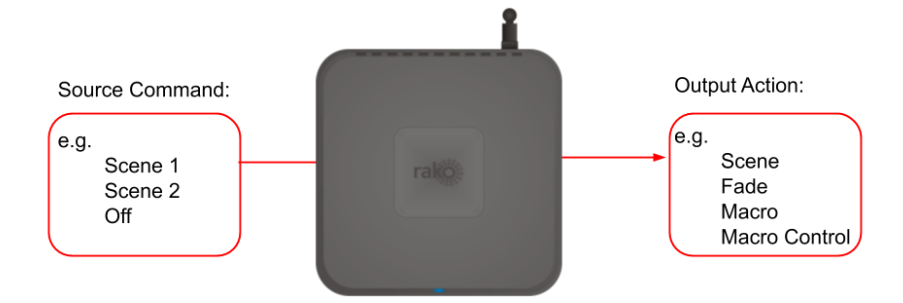

#### **NB**

*It is usually preferable to use a programmable keypad rather than HUB Mapping when possible. Where WCMs are RNCs are used in the system use Keypad Mapping rather than HUB Mapping.*

#### <span id="page-12-0"></span>**9.1 Mapping wireless commands to give multi-room functionality**

Wireless commands can be mapped to additional wireless commands to make multiple rooms turn on at once. In the example below the "Hall Scene 1" is mapped to also trigger "Kitchen Scene 1".

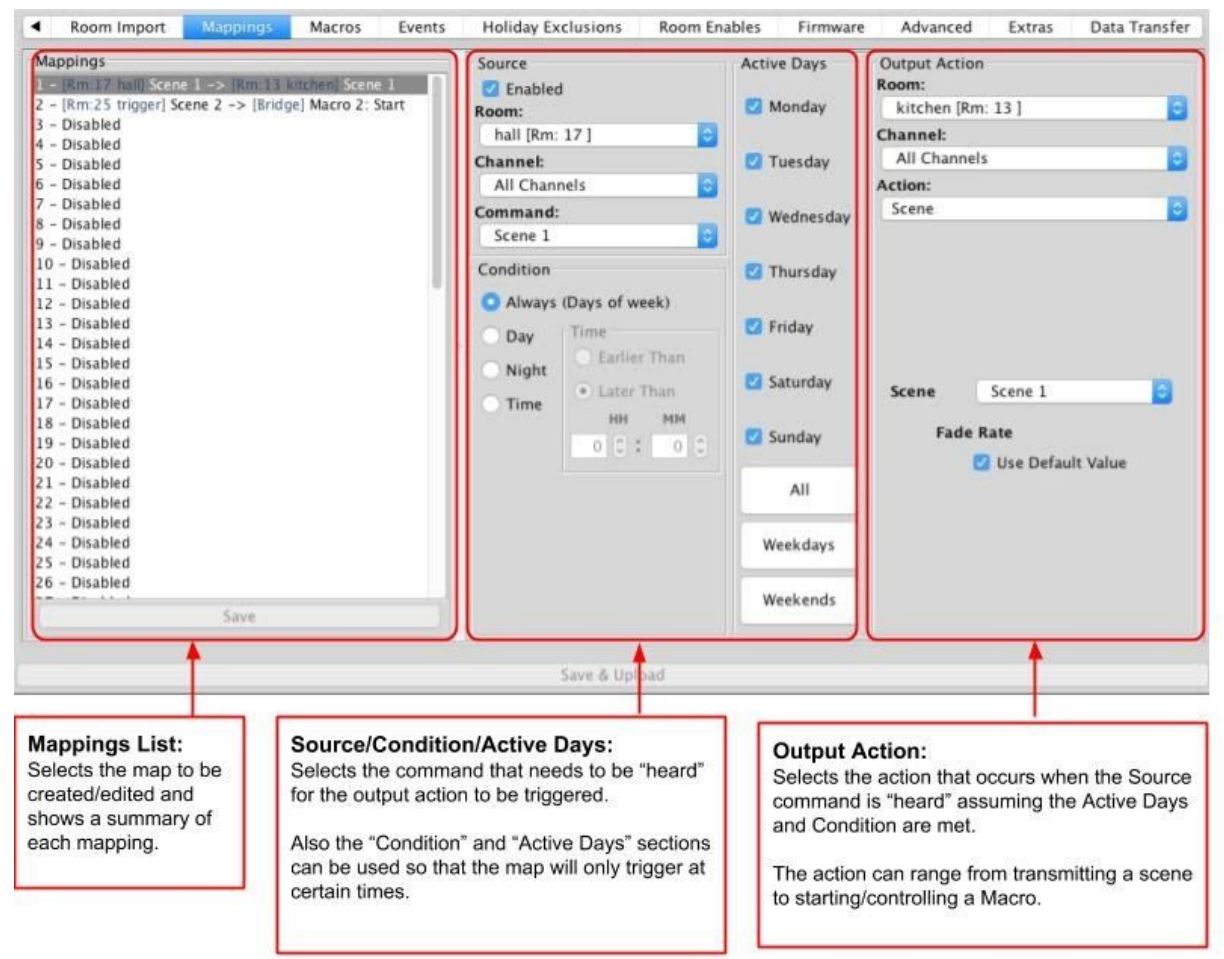

**NB**

*It is also possible to "Enable" and "Disable" maps from other commands via the "Mapping Control" Action.*

### <span id="page-13-0"></span>**9.2 Triggering Macros from Maps**

When a Macro is used it must be triggered from a map (this could also be from a WCM map, WAVFR map etc.). Below Mapping 2 is an example of a map being used to trigger a macro: in this case "Start Macro 2".

# <span id="page-13-1"></span>10 Macros

Macros allow a sequence of actions to take place when triggered by an Event or Map. The HUB can store up to 60 Macros each of which can have a maximum of 32 Steps.

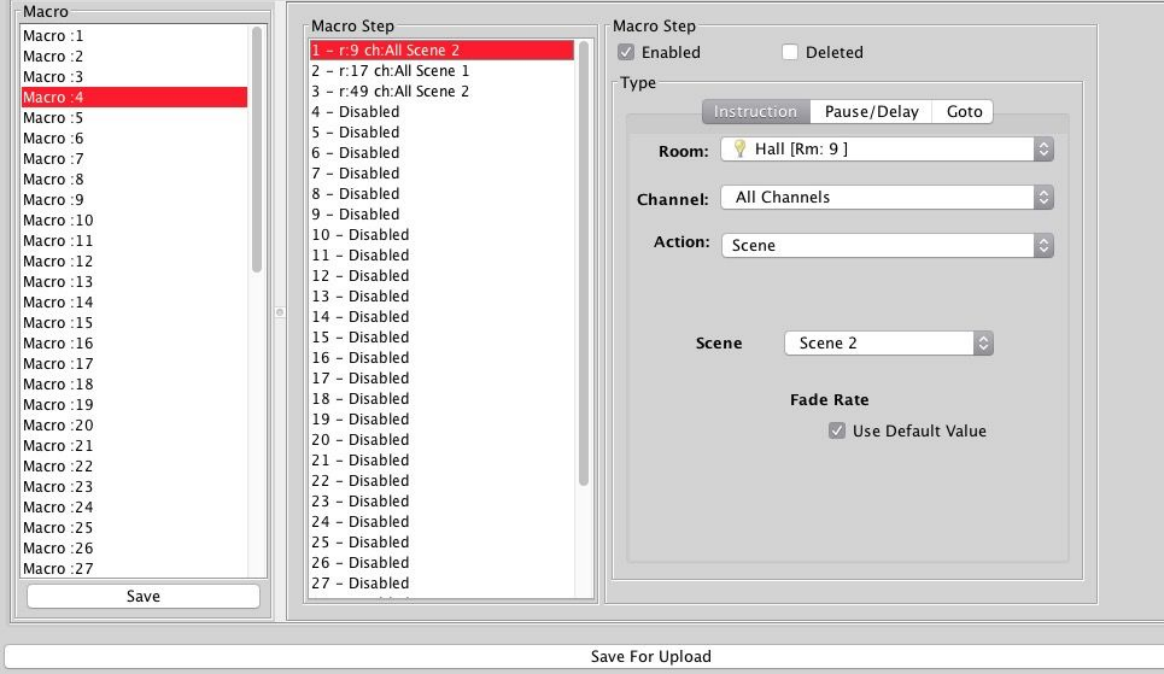

The HUB Macro screen is located from the tab in the HUB device editor.

There are 3 steps in this example Macro:

- Room 9, All Channels, Scene 2
- Room 17, All Channels Scene 1
- Room 49, All Channels Scene 2

With this simply Macro the HUB will just run through the three commands listed. More complex functionality can be achieved by using commands in the tables outlined below.

#### **10.1 Writing Macros**

Macro steps can be one of 4 types:

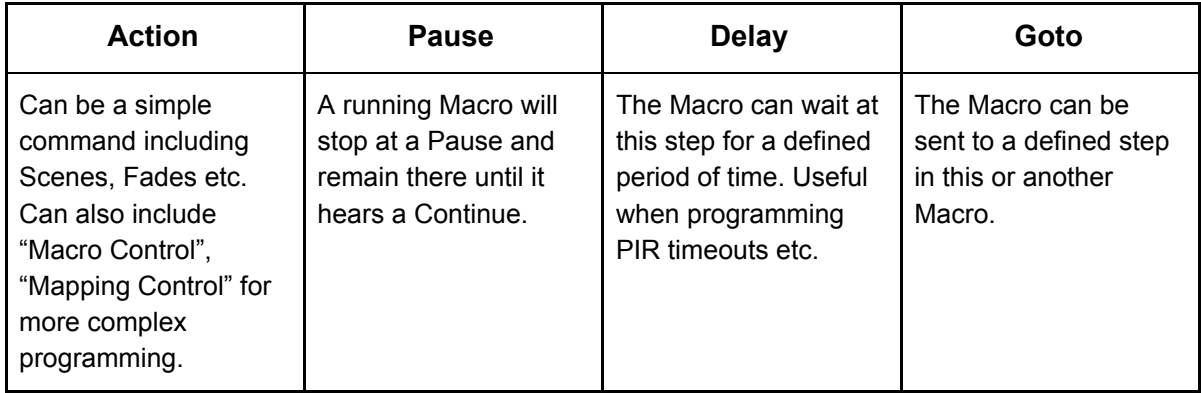

#### <span id="page-14-0"></span>**10.2 Triggering Macros**

Macros can be triggered in several ways. Most commonly:

- Wired device direct Map (WCM/WAVFR/etc.)
- HUB Mapping
- HUB Event

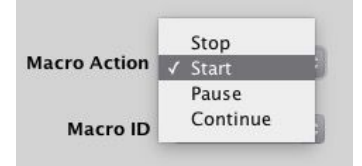

Once a macro trigger is sent it will perform one of four different functions to a Macro:

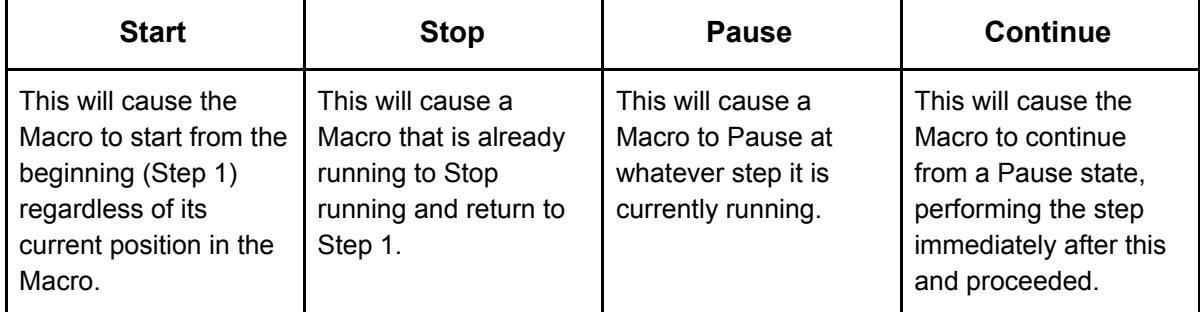

#### **NB**

*It is also possible to "Enable" and "Disable" Macros (or parts of Macros) via the "Macro Control" Action.*

### <span id="page-14-1"></span>11 Holiday Mode

Holiday mode allows the HUB to record normal lighting activity in a property over a period of time. This can then be replayed whilst the property is empty in order to give a realistic impression that it is occupied.

Holiday mode has three states:

- **Record**: Used to create a log of the used of the system.

- **Playback:** Used when the house is unoccupied to replay the information gathered in "Record".
- **Idle**: Used when the system is in normal occupied operation and no recording is being made.

Holiday mode is most easily controlled from the App. However it is also possible to change the holiday mode state from a keypad map, HUB map and by pressing buttons directly on the HUB.

#### **NB**

<span id="page-15-0"></span>*For how to control Holiday mode via the App. see "App user [Guide](https://rakocontrols.com/media/1533/rako-app-user-guide.pdf)".*

# 12 UDP Feedback

It is possible to monitor commands received and transmitted by the HUB. This can be done using the UDP Feedback feature.

#### <span id="page-15-1"></span>**12.1 Live feedback**

In the very bottom right of the software (below the communications window) is the Live feedback section. Each command received or transmitted by the HUB will appear here and it is useful for checking commands have been programmed as desired.

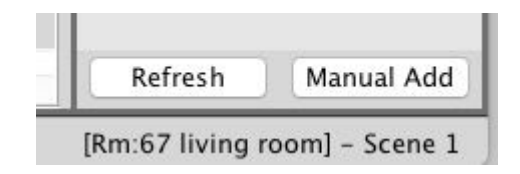

#### **NB**

<span id="page-15-2"></span>*A Bridge/HUB will have to be connected to in order to see this feedback.*

#### **12.2 UDP feedback log**

When more detailed or long term feedback is required then a log of commands received/transmitted by the HUB can be opened. In the toolbar select "Window" - "Output" - "Output" to view the page as below:

**UDP** Feedback

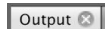

```
Diagnostics <sup>@</sup>
                                                           Wired Feedback
LKIIL: 1.5 L
          = rage UD. (197, 108, (.91)
[Rm:17 Living room] - Scene 1,/192.168.2.26
[Rm:17 Living room] - Scene 1,/192.168.2.26
[Rm:17 Living room] - Scene 2,/192.168.2.26
[Rm:17 \text{ Living room}] - \text{Scene } 2, /192.168.2.26<br>[Rm:17 \text{ Living room}] - \text{Scene } 3, /192.168.2.26[Rm:13] - Fade Up,/192.168.2.91
```
### <span id="page-16-0"></span>**12.3 HUB Webpages logs**

A timestamped log of system activity can be found within the HUB webpages. These can be accessed by selecting the "Logs" section of the HUB webpages.

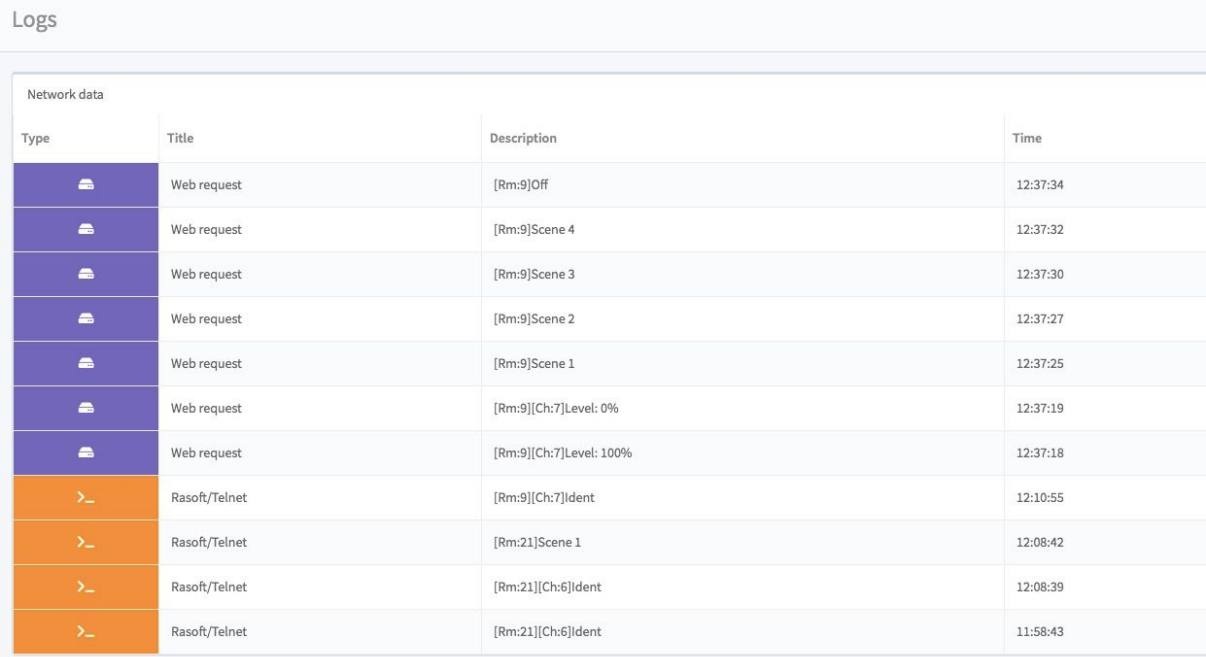

As well as a description of the address (Room and Channel) and command the source of the command can also be viewed.

Rako thanks you for having purchased a Rako product and hopes that you are pleased with your system. Should for any reason you need to contact us please contact us via our website www.rakocontrols.com or by phoning our customer help line on 01634 226666.

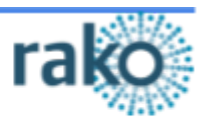